## . InstaFollowers *HOW TO ADD MULTIPLE PHOTOS TO INSTAGRAM STORY*

Have you been wondering how to add multiple pictures to your Instagram story and create a beautiful collage? There are several ways you can achieve that. Let's see how together.

> Tap on "Select" on the top right. Then, select pictures you want to add to the story. You

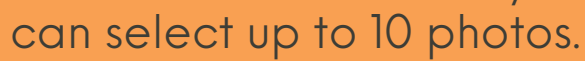

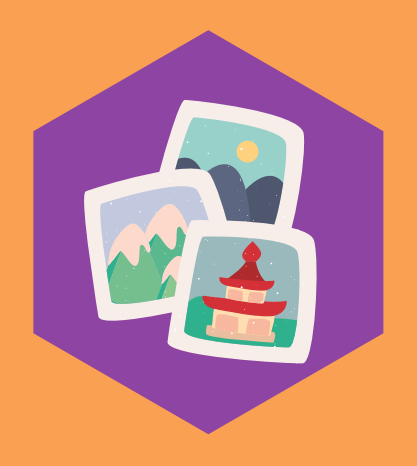

[https://www.instafollowers.co/buy-instagram](https://www.instafollowers.co/buy-instagram-story-views)story-views

Create Story by swiping right on your homepage. Later, click on the square button on the bottom left to open the photo gallery.

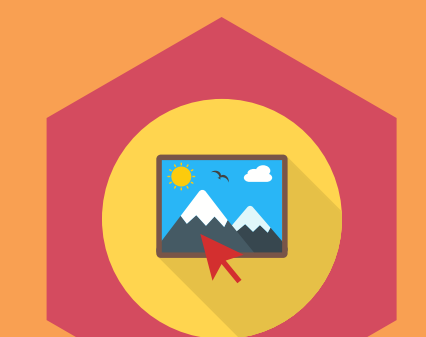

### Create Story.

### Select the photos.

Later, click "Next". You'll see two options; "Separate" and "Layout". Click "Separate".

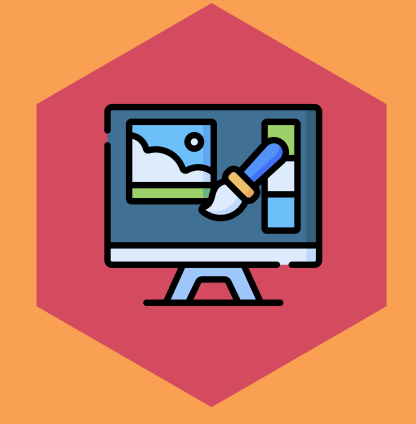

#### Share seperately.

Edit each photo; add stickers, tag people, add filters, etc. Then you can share them at once.

### Edit and share.

# "SELECT"

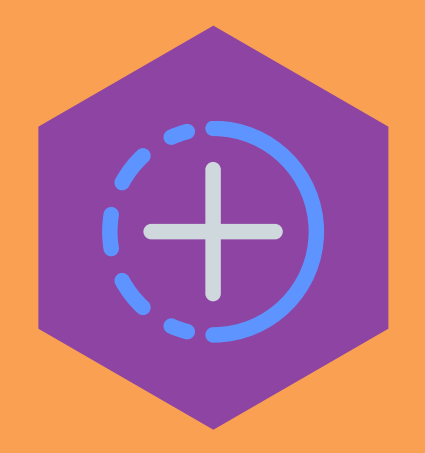

After selecting the photos, you'll see two buttons; "Separate" and "Layout". Tap "Layout" and edit the photos.

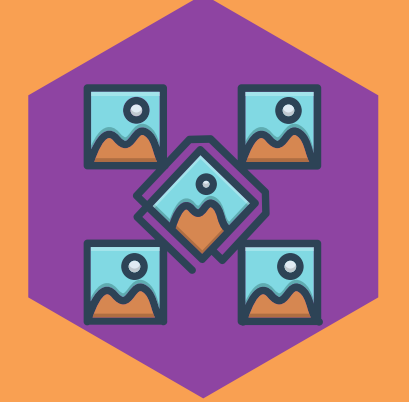

The first way you can make a collage on Instagram story is by selecting how many photos you want to share on your story.

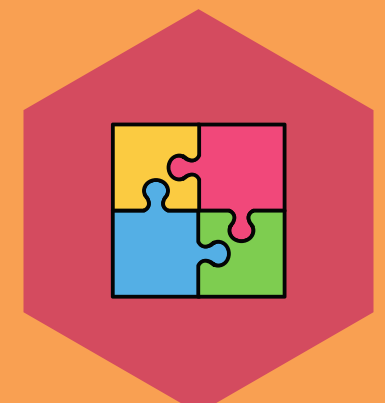

#### Select the photos.

### Tap "Layout".

[https://www.instafollowers.co/buy-instagram](https://www.instafollowers.co/buy-instagram-story-views)story-views

Edit layout by clicking on the first button on top. You can add filters, stickers, or texts. Then, you can share the story.

### Edit Layout and share.

Swipe right on Instagram and go to Story. Select the photo you want to upload and resize it.

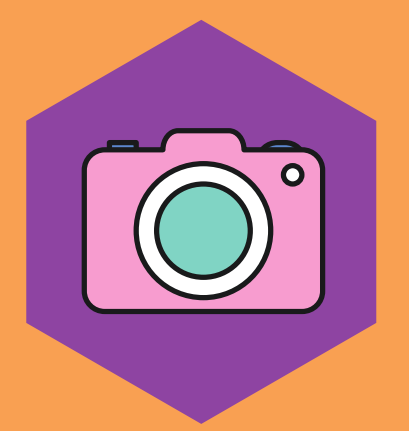

### Upload the photo.

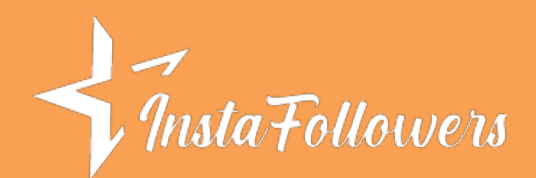

### "LAYOUT"

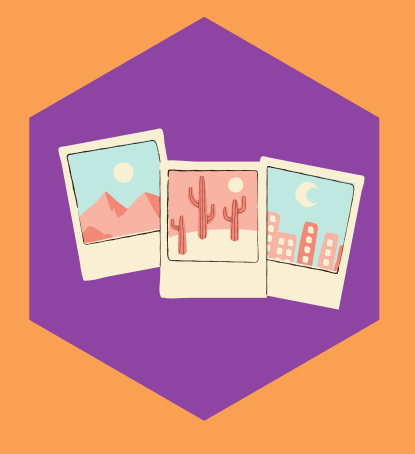

## "STICKERS"

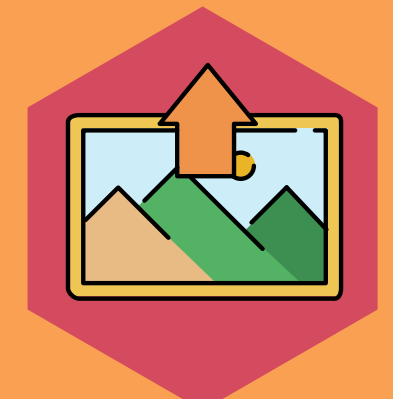

Then, tap on the "Stickers" icon on the top. Next to the camera icon, you'll see a multiple photos icon.

### Click on "Stickers".

This will open your photo gallery. Then, select the photo you want to add. Don't forget that you can't select more than one photo while using the stickers feature.

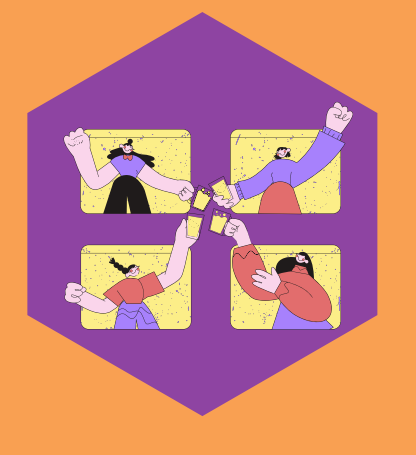

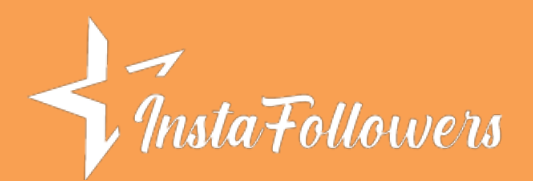

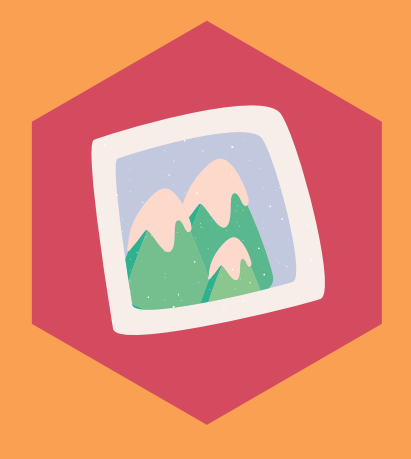

### Choose the second photo.

[https://www.instafollowers.co/buy-instagram](https://www.instafollowers.co/buy-instagram-story-views)story-views

You can resize it and make it into shapes by clicking on the photo .After completing all the photos, click "Your Story" and share your collage with your friends on Instagram.

### Share the collage.

Go to your "Photos" app and copy the photo you want to add to your story.

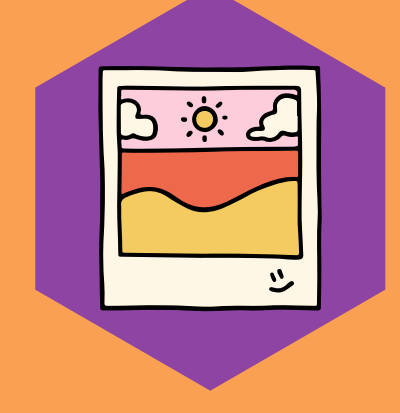

### Copy the photo.

### "IOS"

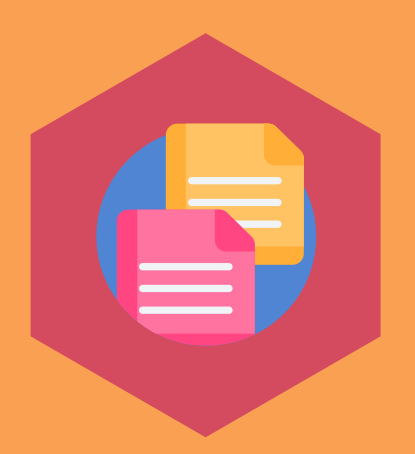

Then, go to Instagram Story and create a new story. Select "Text" on the top right corner and click "Paste".

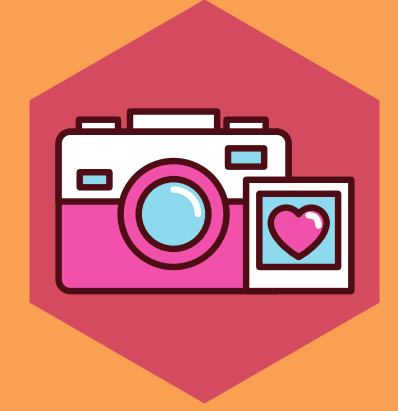

### Paste the photo.

Shape the photo and complete your Instagram story.

### Share on your story.